## 操作手順(いよぎんパソコンサービス for Windows®)

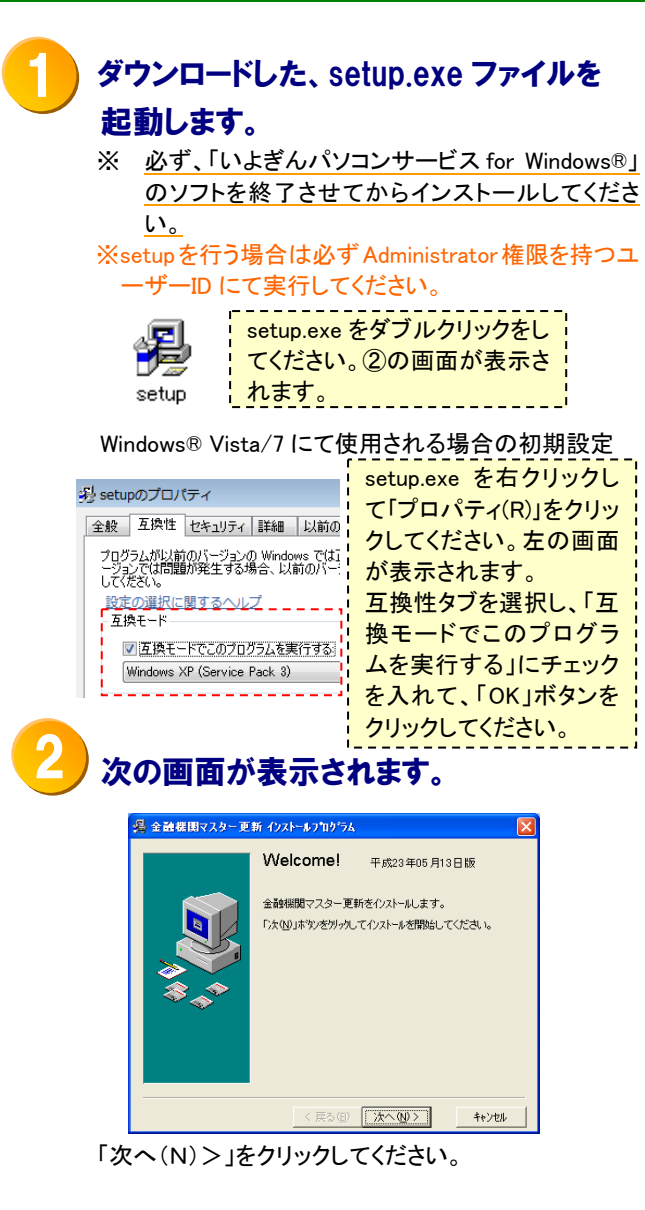

## インストール先ディレクトリの選択画面 が表示されます。 3

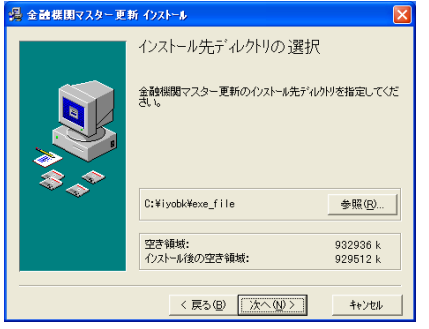

インストール先の指定を行い、「次へ(N)>」を クリックしてください。

## インストールの準備完了画面が表示 されます。 4

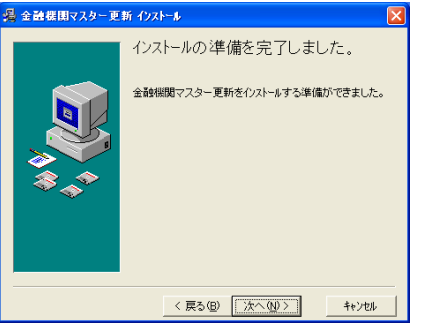

準備が完了しました。よろしければ「次へ(N)>」 をクリックしてください。

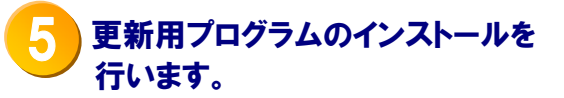

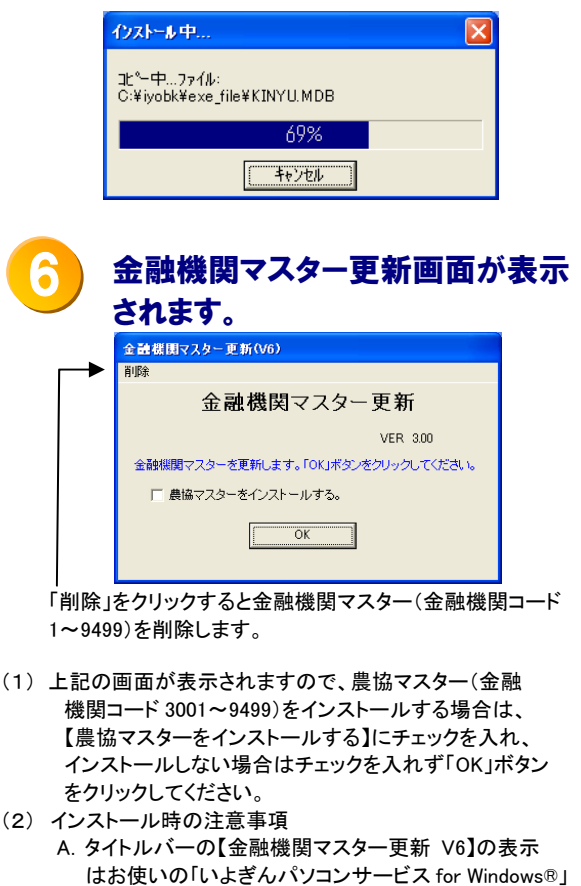

のバージョンにより異なります。 B.金融機関コード:9500~9999 については、更新は行 いませんので現状のままとなります。

<mark>7</mark> 「更新処理が正常に終了しました。」 ( ◎ ) とメッセージが表示されます。 以上で金融機関マスターは更新され ました。引き続き金融機関チェックを 行います。

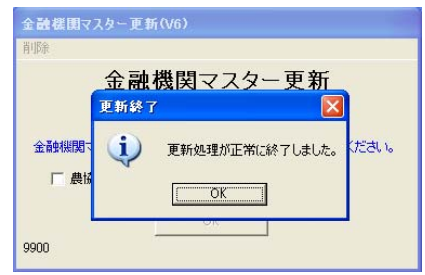

「OK」ボタンをクリックしてください。

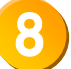

金融機関チェック画面が表示されます。 各サービスマスター(銀行名・支店名) と金融機関マスターのチェックを行 います。

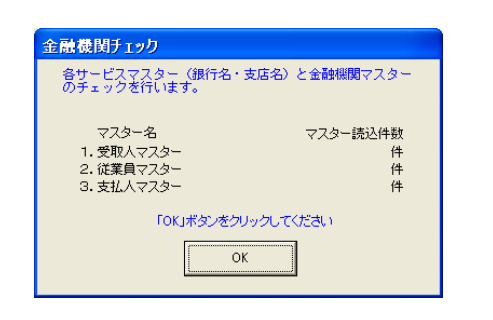

「OK」ボタンをクリックしてください。

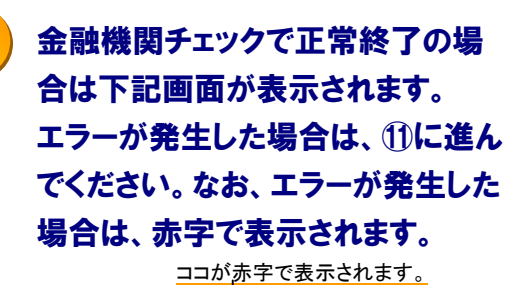

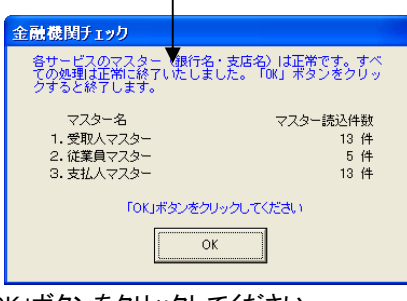

「OK」ボタンをクリックしてください。

以上で金融機関マスターの導入および金融 機関チェックが完了しました。

## 金融機関チェックでエラーが発生し た場合は下記画面が表示されます。 10

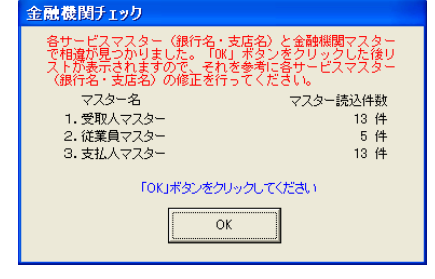

「OK」ボタンをクリックするとリスト(プレビュー 画面)が出力されます。

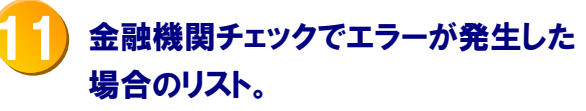

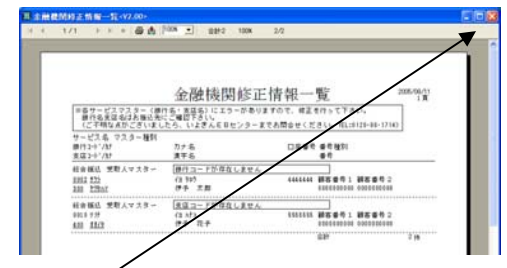

印刷後は「×」をクリックして画面を閉じてください。 (インストール終了)

インストール終了後に「金融機関修正情報一覧」 を参考に各マスターの銀行名・支店名の修正を 行ってください。

修正後は、1より処理を行い110の画面が表示 されれば正常終了です。 (金融機関マスター更新は何度行っても問題 ありません。)

上記内容のご質問につきましては、下記までお願いします。

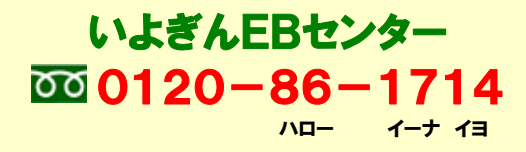